Velkommen

# Brukerveiledning for Youpark.no

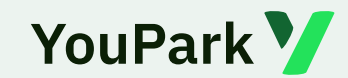

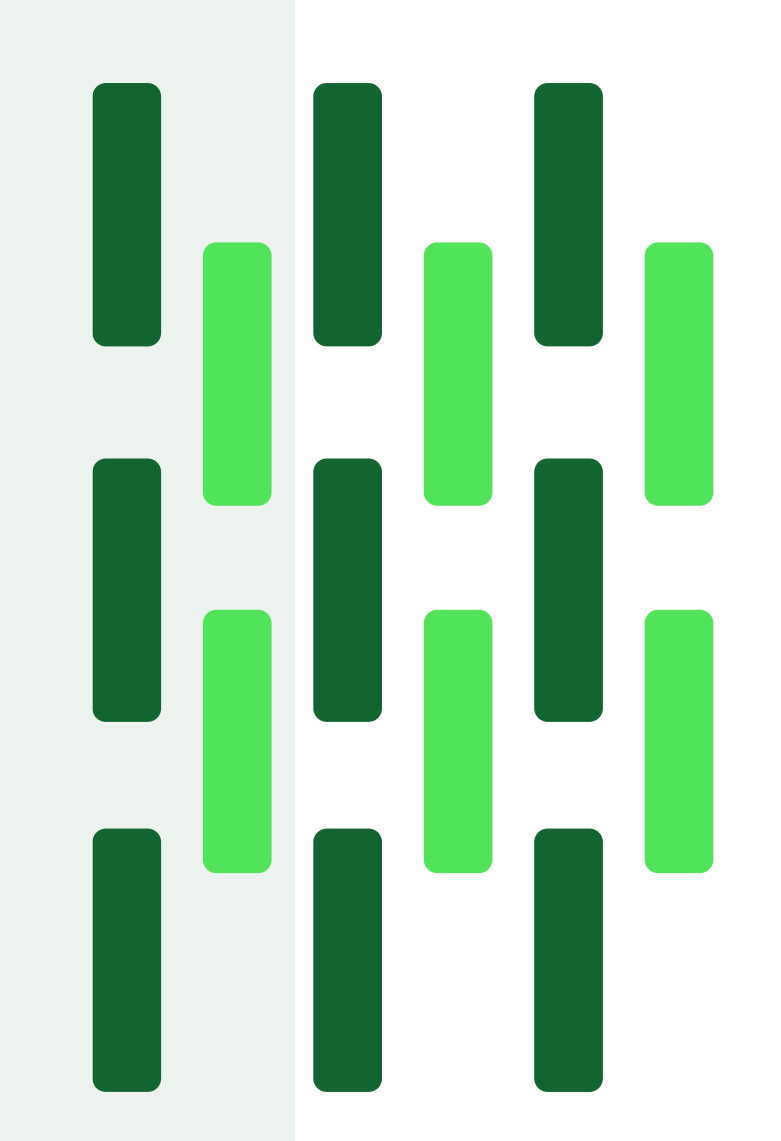

For å manøvrere i denne brukerveiledningen; trykk på den nummererte boksen med innholdet du ønsker å lære mer om.

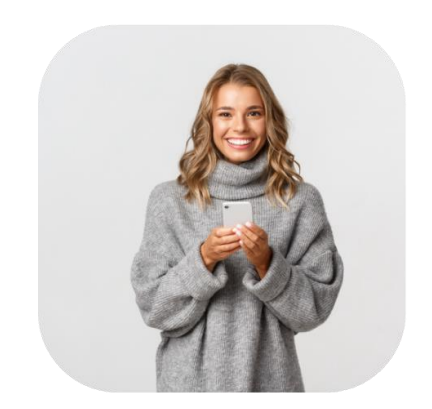

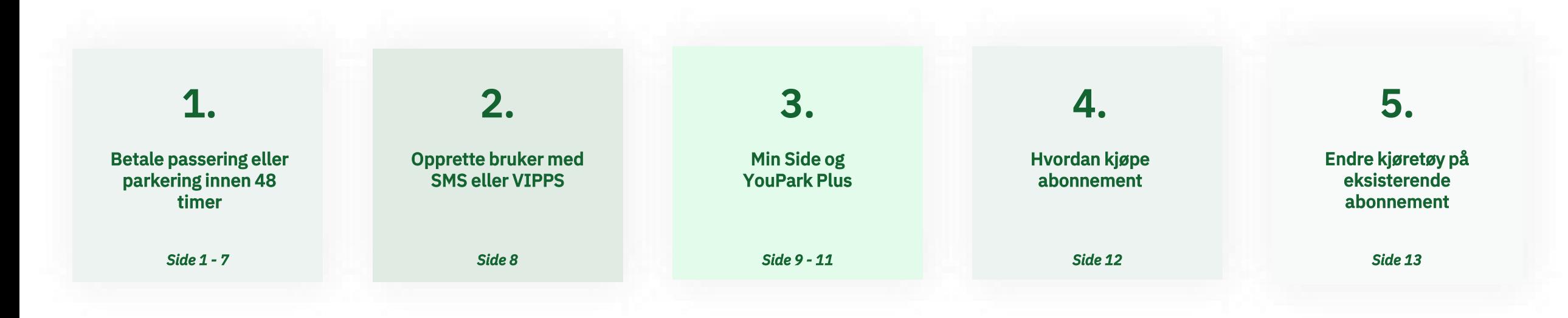

På hver enkelt side finner du dette ikonet: V Ved å trykke på ikonet kommer du direkte tilbake til denne siden, slik at du enkelt kan manøvrere deg videre hvis det er noe annet du trenger hjelp med. Dersom flere sider omhandler det aktuelle temaet, vises dette tegnet nede i høyre hjørne:  $\triangle$ 

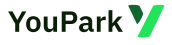

# <span id="page-2-0"></span>**Betale innen 48 timer**

På www.youpark.no skriver du inn registreringsnummeret på ditt kjøretøy, som vist her. Ved å trykke «Betal» får du opp de aktuelle passeringene eller parkeringene du har hatt innen 48 timer.

Hvis du har passert flere av våre anlegg i løpet av 48 timer *(eller samme anlegg flere ganger)*, får du opp passeringene samlet og kan betale for alle i én og samme transaksjon.

Du velger selv hvilke betalingsmetode du ønsker å benytte deg av.

Dette kan også gjennomføres enkelt på din mobiltelefon.

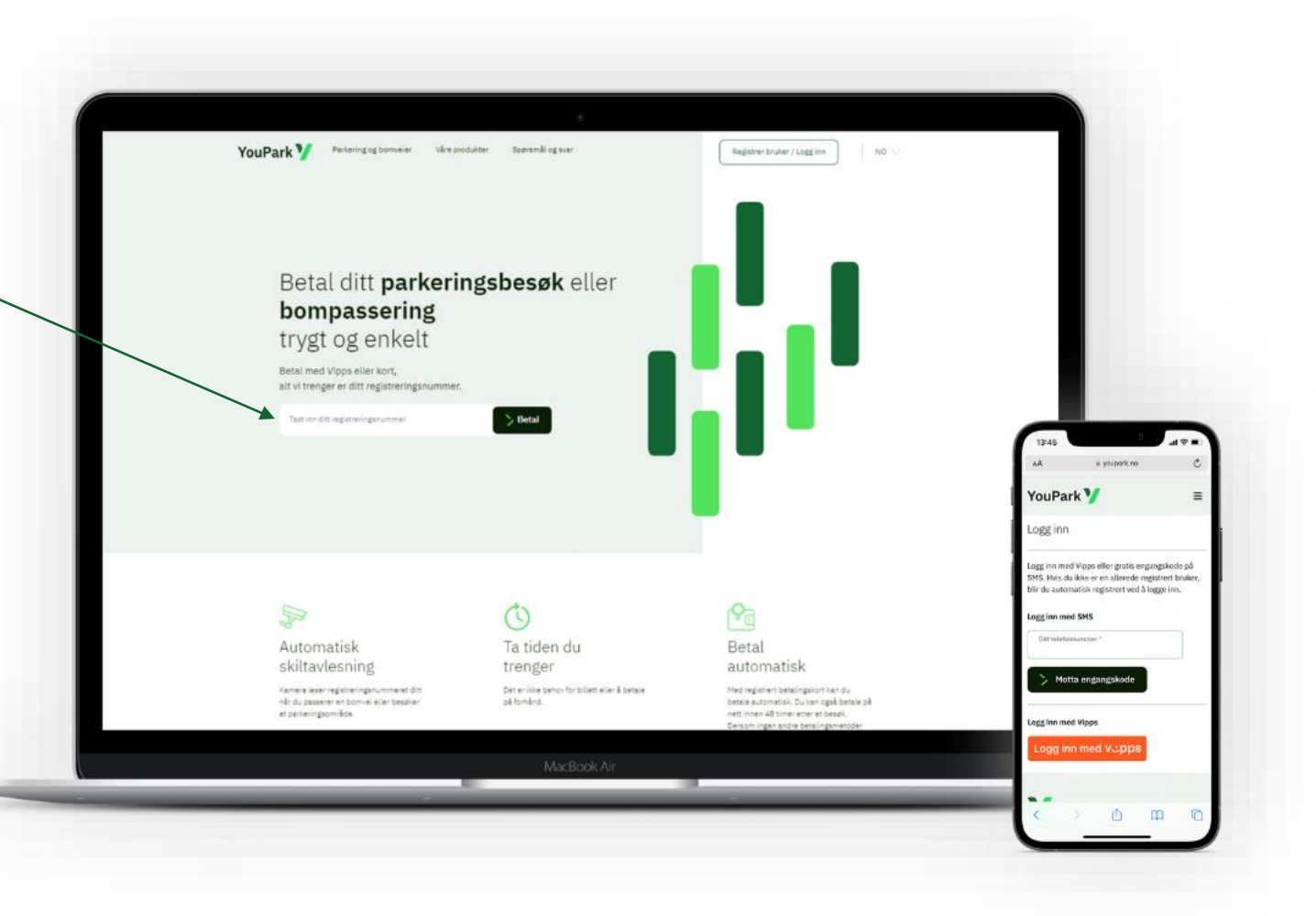

# **Hvordan betale for enkeltpassering?**

Etter at du har trykket på «Betal» vil dette bildet vises i din nettleser.

Der det står *«Velg betalingsmetode*» kan du velge mellom VIPPS, Betalingskort, Forhåndsgodkjent faktura og Bankoverførsel før du trykker på knappen «Betal kr…..»

Trykk deg videre i brukerveiledningen for å se hvordan du betaler med de to forskjellige metodene.

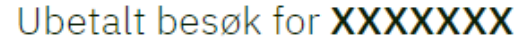

### Ola Nordmann Veg

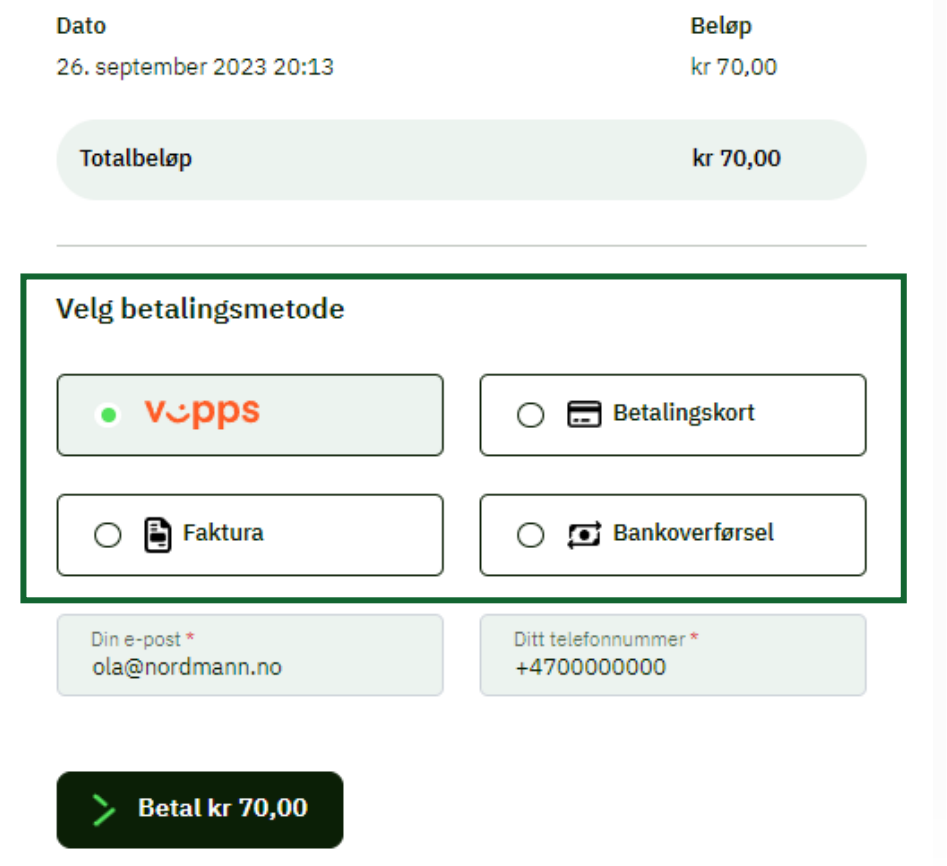

# **Hvordan betale for enkeltpassering med ?**

Hvis du velger å betale med VIPPS vil du bli bedt om å legge inn ditt mobiltelefonnummer som er tilknyttet til din VIPPSbruker.

Når det ligger klart, trykker du på den «Neste/Next» knappen og du vil bli tatt videre inn til VIPPS-appen der din transaksjon fullføres.

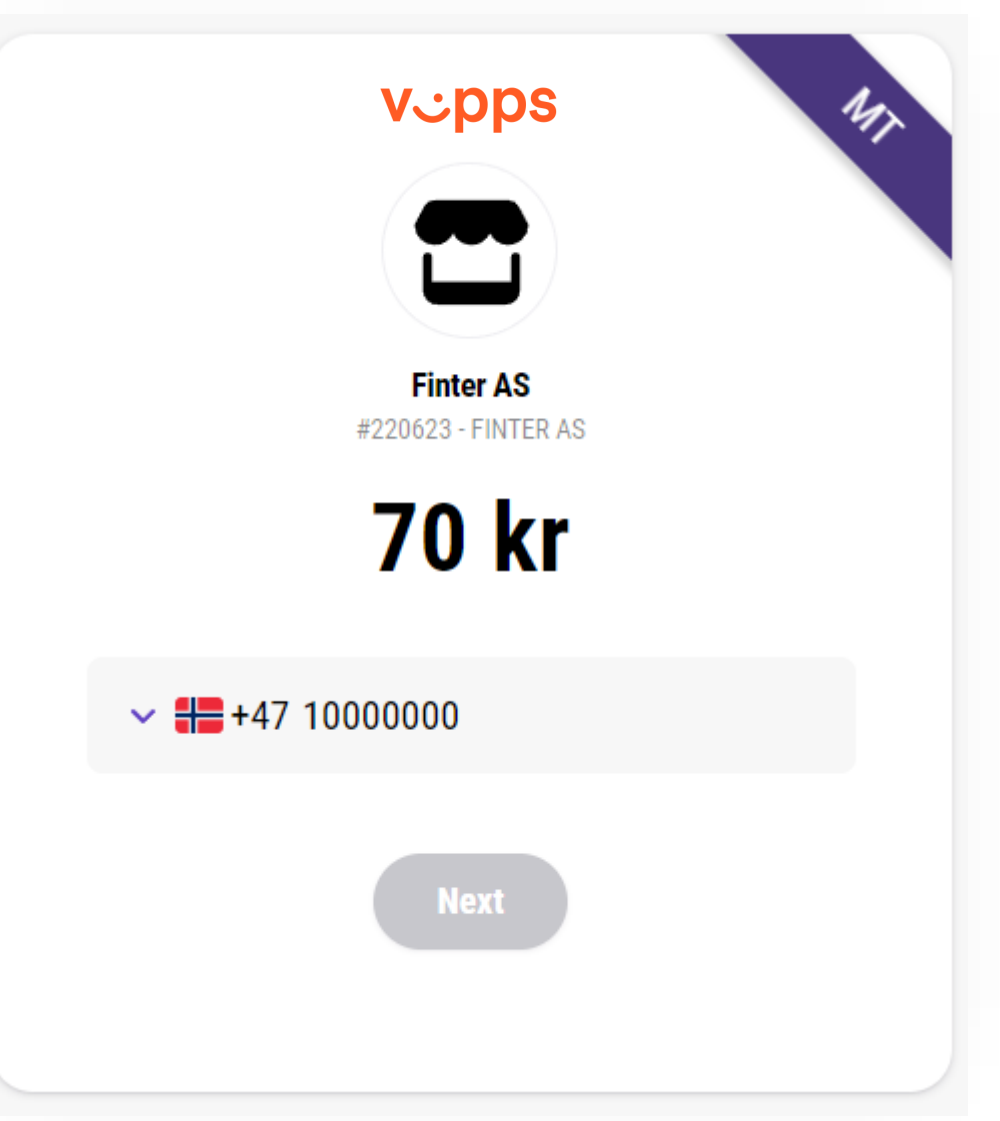

# **Hvordan betale for enkeltpassering med nets:: ?**

Hvis du velger å betale med et betalingskort vil du bli bedt om å legge inn dine kortdetaljer som vist på bildet til høyre.

Når kortdetaljene er klare, trykker du på «Betal» og du blir bedt om å bekrefte transaksjonen med BankID.

Her kan du velge om du vil benytte BankID på mobil, BankID med kodebrikke eller BankID med App.

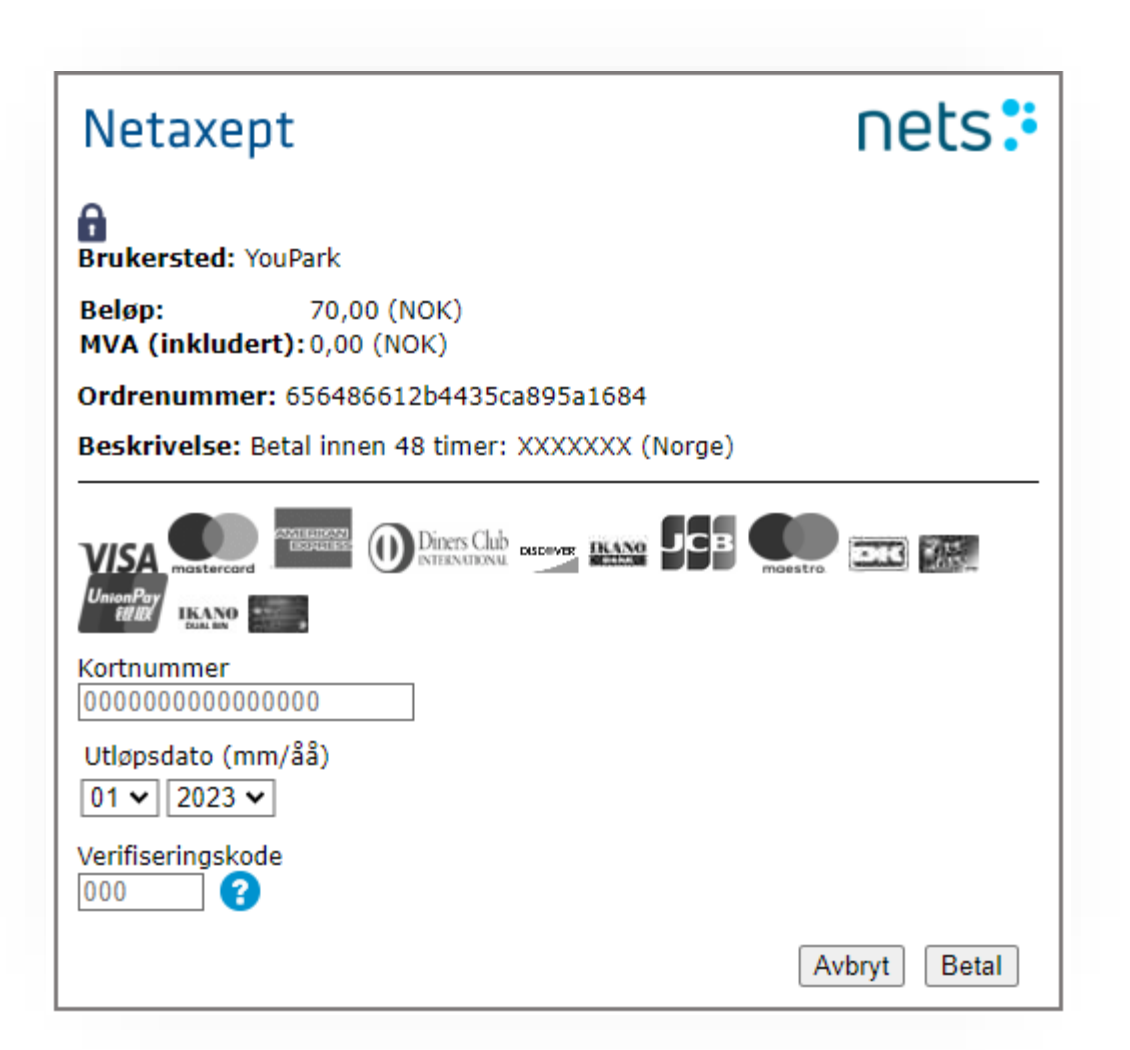

# **Hvordan betale for enkeltpassering med forhåndsgodkjent** faktura <sup>■</sup>?

Hvis du velger å betale med faktura må du som enten privatperson eller firma gjøre deg til kjenne slik at vi vet hvem vi skal sende fakturaen til. Vedkommende eller firmaet som bruker denne betalingsmetoden må også være kjøretøyets eier.

Ved valg av denne betalingsmetoden tilkommer det et fakturagebyr på kr. 20,- for å bli tilsendt fakturaen.

### Ubetalt besøk for **XXXXXXX**

Ola Nordmanns Veg (fakturagebyr kr 20,00)

Dato Beløp 26. september 2023 20:13 kr 70.00

Totalbeløp

Oppgi personnummer eller organisasionsnummer til kjøretøyets eier

kr 70,00

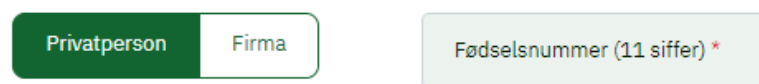

◯ Ved å velge faktura som betalingsmetode anerkjenner jeg kravet. Et redusert administrasjonsgebyr er derfor lagt til. Dersom oppgitt eier ikke er kjøretøyets eier i henhold til motorvognregisteret, vil fullt administrasjonsgebyr benyttes.

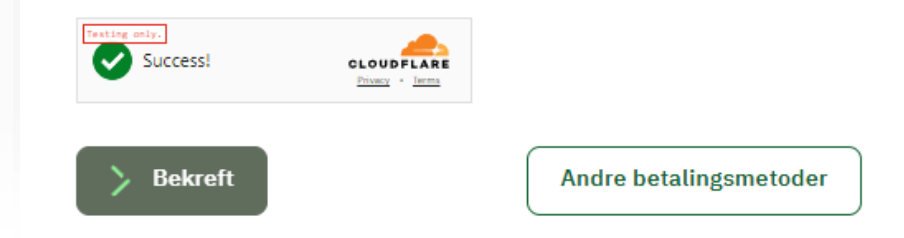

# **Hvordan betale for enkeltpassering** med bankoverførsel  $\leq$ ?

Hvis du velger å betale med bankoverførsel får du informasjon om betalingsdetaljer for å gjennomføre transaksjonen.

Her kan du benytte din nettbank, mobilbank eller bankfilial for å gjennomføre transaksjonen.

### Ubetalt besøk for **XXXXXXX**

### **Ola Nordmanns Veg**

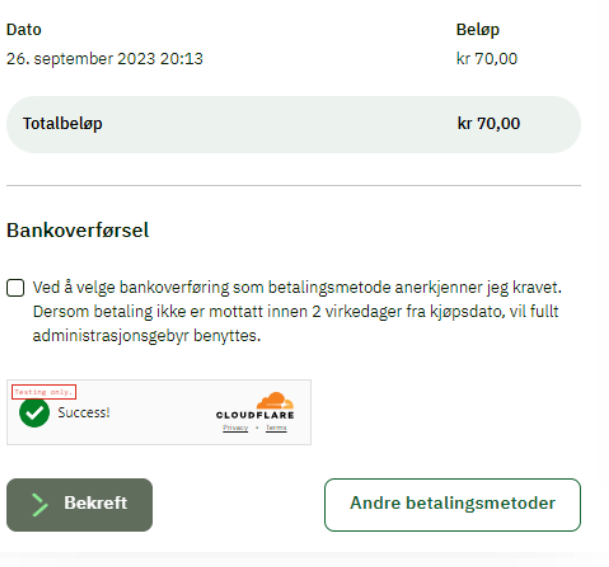

### Betalingsdetaljer

Vi venter på din betaling. For å unngå ytterligere kostnader, må betalingen være registrert på vår konto innen 2 virkedager. Dersom betalingen uteblir, vil eieren av kjøretøyet bli fakturert med et tillegg for administrasjonsgebyr.

Kontonummer: 1520.01.41897 **Melding: 10001** Beløp: kr 70,00 NB! Melding må være nøyaktig slik den er angitt ovenfor. Betalinger med ugyldig melding vil bli tilbakeført.

### **Ola Nordmanns Veg**

26. september 2023 20:13 - kr 70,00

# **Fullført betaling**

Uansett hvilken betalingsmetode du valgte for å gjennomføre transaksjonen, vil du bli presentert med følgende bilde når betalingen er fullført. Her har du muligheten til å laste ned en kvittering dersom du ønsker det.

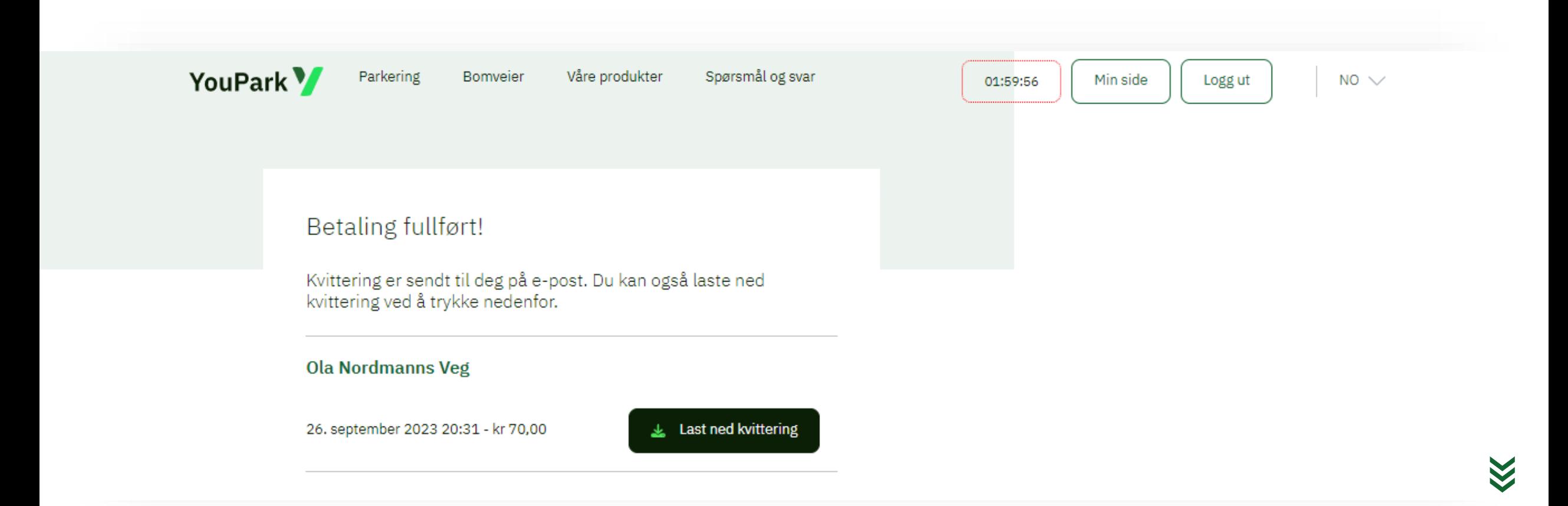

## <span id="page-9-0"></span>**Hvordan opprette en bruker?**

Til høyre på forsiden til www.youpark.no står det «Registrer bruker / Logg inn». Her kan du enten opprette bruker med funksjonen «VIPPS – Logg inn» eller ved å taste inn ditt mobiltelefonnummer, og motta engangskode på en kostnadsfri SMS.

Ved bruk av «VIPPS - Logg inn» vil YouPark hente data fra din VIPPS bruker og automatisk fylle inn navn, e-post og telefonnummer hvis dette er lagret i VIPPS-appen.

Ved bruk av SMS må du skrive inn koden du har mottatt på melding, deretter blir du veiledet inn på «Min side» for å fylle ut nødvendige data.

Nå er brukeren din opprettet og du kan fylle inn resterende informasjon for å fullføre din brukerprofil.

Denne prosessen kan også gjennomføres enkelt på din mobiltelefon.

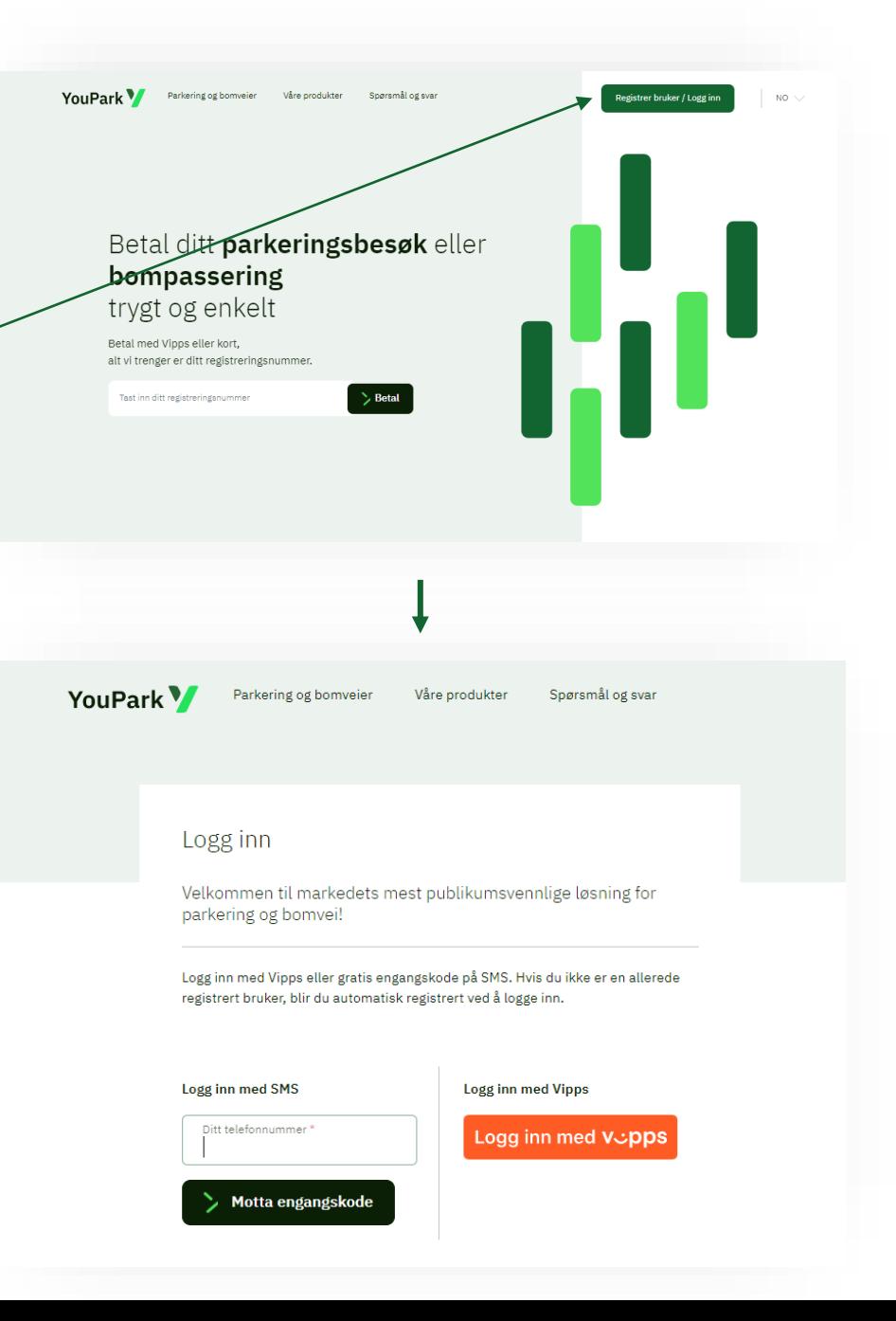

**Profil** 

## <span id="page-10-0"></span>**Min Side**

Etter at du har opprettet brukeren din, kan du fylle inn personopplysninger. Dersom du bruker «VIPPS Logg inn» som innloggingsmetode, vil mye av dette allerede være utfylt. Deretter kan du blant annet:

- Opprette betalingsmetoder Betalingslenke, betalingskort\* *(\*YouPark Plus)* eller faktura)
- Opprette betalingsavtaler Legge inn kjøretøy for enkeltpasseringer i bom eller enkeltparkering og knytte opp ønsket betalingsmetode.
- Kjøpe abonnement på ønsket lokasjon og legge inn aktuelle registreringsnummer på abonnementet.
- Oversikt over kvitteringer

#### Kundeinformasjon (+4700000000) Innstillinger Fornavn<sup>1</sup> Annet Ola Jeg godtar at YouPark kan analysere mitt brukermønster Mellomnavn \*Som en viktig del av arbeidet med å lage et brukervennlig nettsted, ser vi på brukermønsteret til de som besøker nettstedet. Vil du vite mer om webanalyse? Trykk her. Vil du vite mer om informasjonskapsler? Trykk her. Etternavn **Endre mobiltelefonnummer** Nordmann Ønsker du å endre mobiltelefonnummer? Trykk her. E-post<sup>\*</sup> **Sletting av brukerkonto** ola@nordmann.no Ønsker du å slette din brukerkonto? Trykk her. Innsyn i data som er lagret om meg (GDPR) \* Er obligatoriske felt Ønsker du å motta en epost med data vi har lagret om deg? Trykk her. **Brukervilkår** Språk Last ned vilkår og betingelser for bruk av YouPark her. **Norsk**

### $\boxtimes$  Lukk

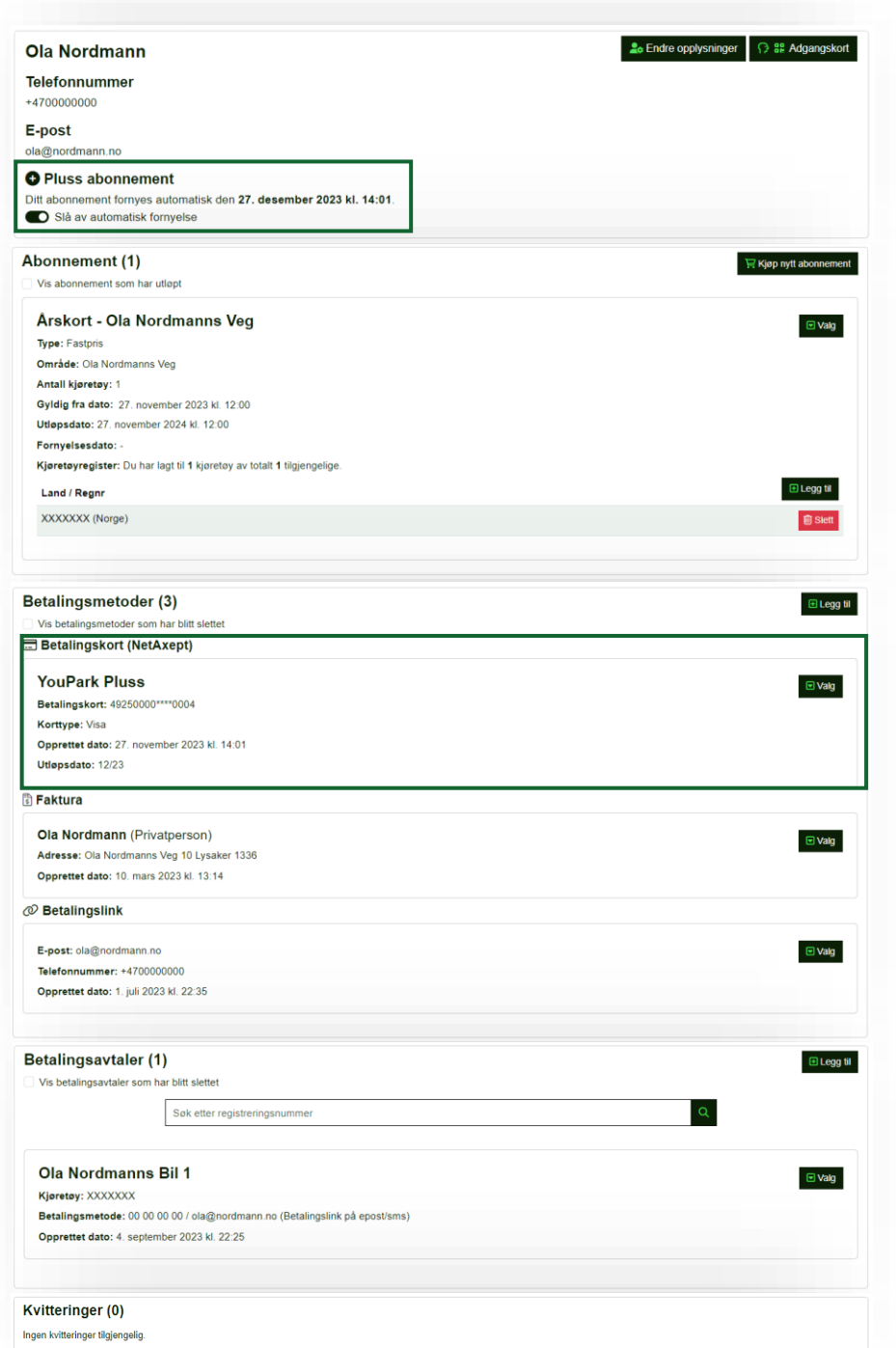

## Min Side

Slik ser Min Side ut etter at du har fylt inn nødvendige personopplysninger, gjort et kjøp av et abonnement, lagt inn aktuelle betalingsmetoder og opprettet en betalingsavtale for en av dine kjøretøy.

Hvis du har valgt å bli YouPark Pluss medlem vil firkantene som er merket med grønn farge vises, og automatisk trekk fra betalingskort er tilgjengelig. På neste side ser du fordelene med å være YouPark Pluss kunde.

Videre i bruksanvisningen vises det veiledning til hvordan du kjøper deg et abonnement på dine foretrukne veier og parkeringsområder.

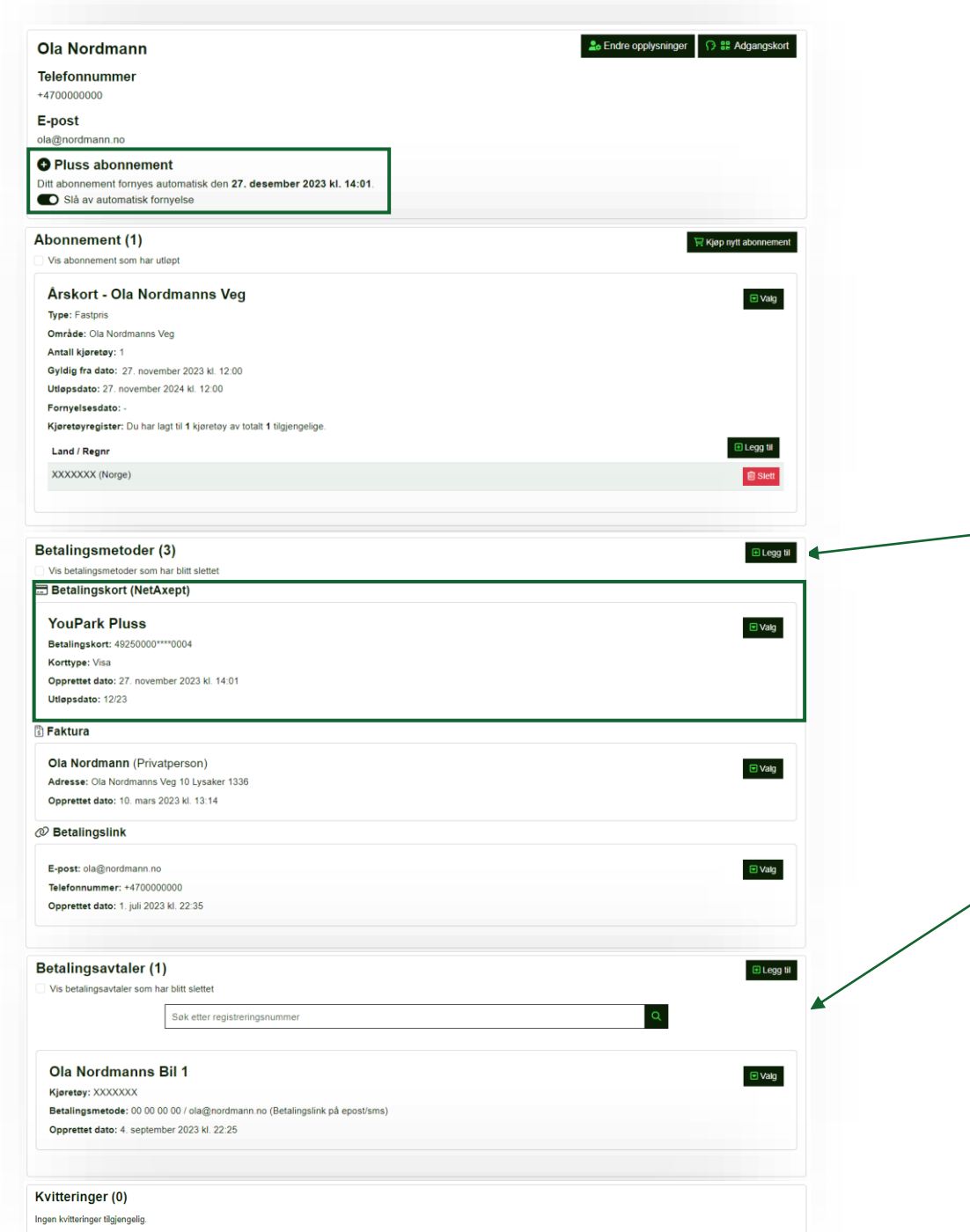

### YouPark Pluss

YouPark Pluss medlemskap er for deg som besøker våre anlegg ofte. Her får du funksjonalitet som:

- Automatisk tilsendt kvittering på e-post
- Automatisk trekk fra betalingskort (2 betalingskort)
- 5 kjøretøy inkludert

For å legge til et kort som betalingsmetode trykker du på «Legg til» under fanen «Betalingsmetoder». Her må du bruke BankID for å få lagret ditt kort, og kortet du legger inn må ha minimums utløpstid om tre (3) måneder.

Når prosessen er gjennomført, kan du legge inn kjøretøy under «Betalingsavtaler» ved å trykke på «Legg til» i denne fanen. Ved å legge inn registreringsnummeret knytter du samtidig det lagrede kortet opp mot dette. OBS! Denne form for betalingsavtaler gjelder kun for enkeltpasseringer og parkering på områder hvor du ikke har et form for abonnement.

Med denne metoden vil betalingen automatisk trekkes fra kortet ditt ved en passering eller ved parkering i våre anlegg. Kvitteringene havner i nederste kolonne og sendes også til din e -post kort tid etter passering eller fullført parkeringsopphold, dersom du har bedt om dette.

OBS! Ved kortets utløpsdato vil du få en SMS og e-post fra oss om at du må legge inn et nytt kort og knytte det opp til dine kjøretøy.

*[\\*Les mer om YouPark Pluss medlemskap her](https://www.youpark.no/plus)*

## **Hvordan kjøpe abonnement?**

<span id="page-13-0"></span>[12.](#page-2-0)

### For å kjøpe et nytt abonnement, har du to valg:

1. Trykk på den sorte knappen med tittelen "Kjøp nytt abonnement" som du finner i fanen «Abonnement» på Min Side.

2. Eller trykk på "Bomvei" oppe til venstre i bildet.

I dette eksempelet har jeg behov for ett årskort med brøyting. Da trykker jeg på det aktuelle abonnementet og får opp mer informasjon.

Trykk på knappen som heter «Kjøp Abonnement» nederst i kolonnen for å gå videre. Fyll inn nødvendig informasjon og deretter finner du ditt abonnement på «Min Side»

OBS! Det kan være at veilaget du skal kjøpe abonnement hos tilbyr sesongkort, klippekort eller andre abonnement. Finn ditt aktuelle abonnement og kjøp deretter. Bruk søkefeltet eller kartet for å finne veien du leter etter.

Antall abonnement, antall kjøretøy per abonnement og priser er bestemt fra veilaget/bedriften som eier veien/parkeringsplassen.

### NB! Husk alltid å legge til kjøretøyene som skal gjelde for ditt abonnement.

YouPark<sup>V</sup> Våre produkter Parkering **Bomveier** 

Θ

 $\bigoplus$ 

### Bomvei

Se∕priser og abonnement hos våre bomveier ved å trykke på kartet eller skrive inn et søkeord.

<sup>®</sup> Søk etter sted

### **Ola Nordmanns Veg**

#### Priser

Prisene gjelder kjøretøy som ikke er tilknyttet abonnement. Dersom vekt ikke er oppgitt gjelder prisen uavhengig av vekt. Hvis pris ikke er oppgitt, er det prisen for relevant vektkategori for kjøretøy som gjelder.

### **Ola Nordmanns Veg**

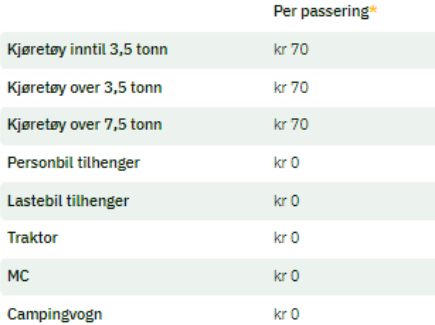

\*Det belastes avgift i den kjøreretningen det er skiltet. Dersom det er 15 minutter eller mindre siden forrige bompassering så er passeringen kostnadsfri

#### **Abonnement**

Årsabonnement - hytteeier uten brøyting Pris: kr 1 700

Årsabonnement - hytteeier med brøyting  $\bigoplus$ Pris: kr 2 200

Årsabonnement - Grunneier Pris: Etter avtale

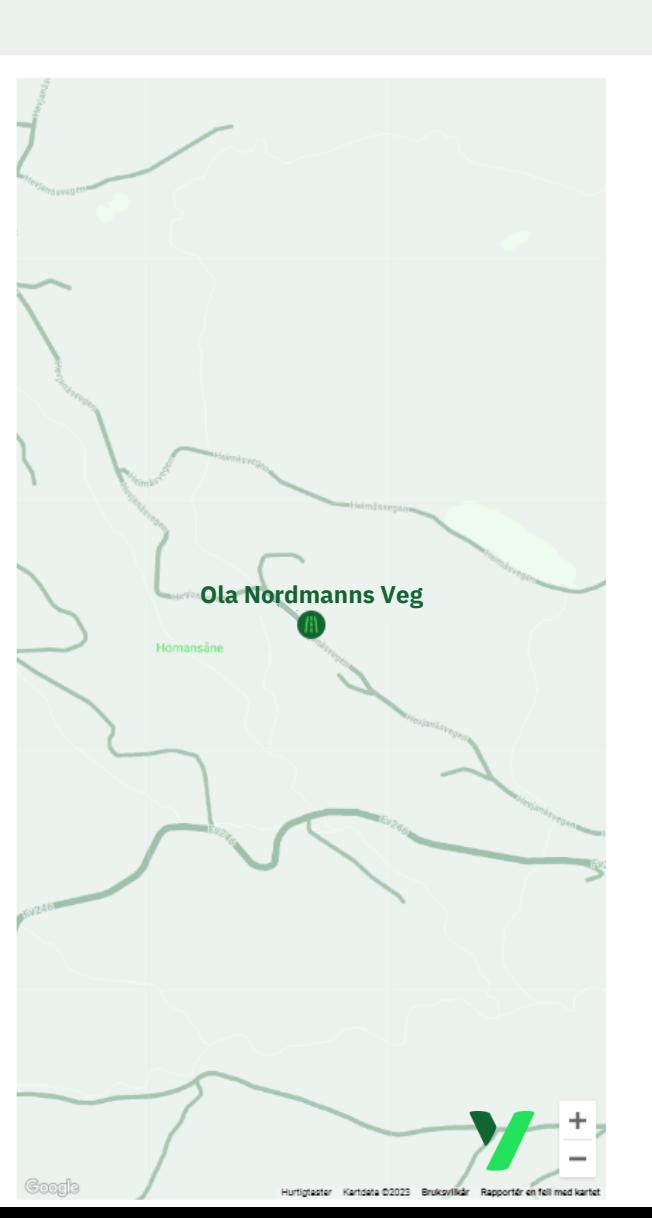

 $NO \vee$ 

### <span id="page-14-0"></span>**Hvordan legge til og endre kjøretøy på ditt abonnement?**

1. Naviger ned til «Abonnement» på din profil. For å legge til én eller flere kjøretøy *(avhengig av hva som tilbys på gitt abonnement)* trykker du på «Legg til» og fyller inn nødvendig informasjon om kjøretøyet. For å avslutte trykker du «Bekreft».

2. Har du ett kjøretøy registrert fra før, og kun ett kjøretøy tilgjengelig på abonnementet slik eksempelet på det andre bildet viser, trykker du «Slett» på det kjøretøyet du ønsker å fjerne/endre. Slettknappen er markert med rød firkant.

3. Etter du har fjernet det eksisterende kjøretøyet trykker du på «Legg til kjøretøy» for å endre til et nytt kjøretøy.

I feltet «Velg Land» velger du landet kjøretøyet er registrert i.

I feltet «Registreringsnummer» taster du inn nummeret på kjøretøyet du ønsker å legge til.

I feltet «Navn (Kallenavn)» legger du inn ønsket navn på kjøretøy.

OBS! Her er det viktig at det ikke legges inn andre tegn eller bokstaver enn ditt reg.nr. Det fullstendige reg.nr. skal skrives uten mellomrom.

5. Helt til slutt trykker du på «Lagre» som du ser på bildet til høyre er markert med en grønn firkant. Du har nå lagt til et nytt kjøretøy eller byttet et eksisterende.

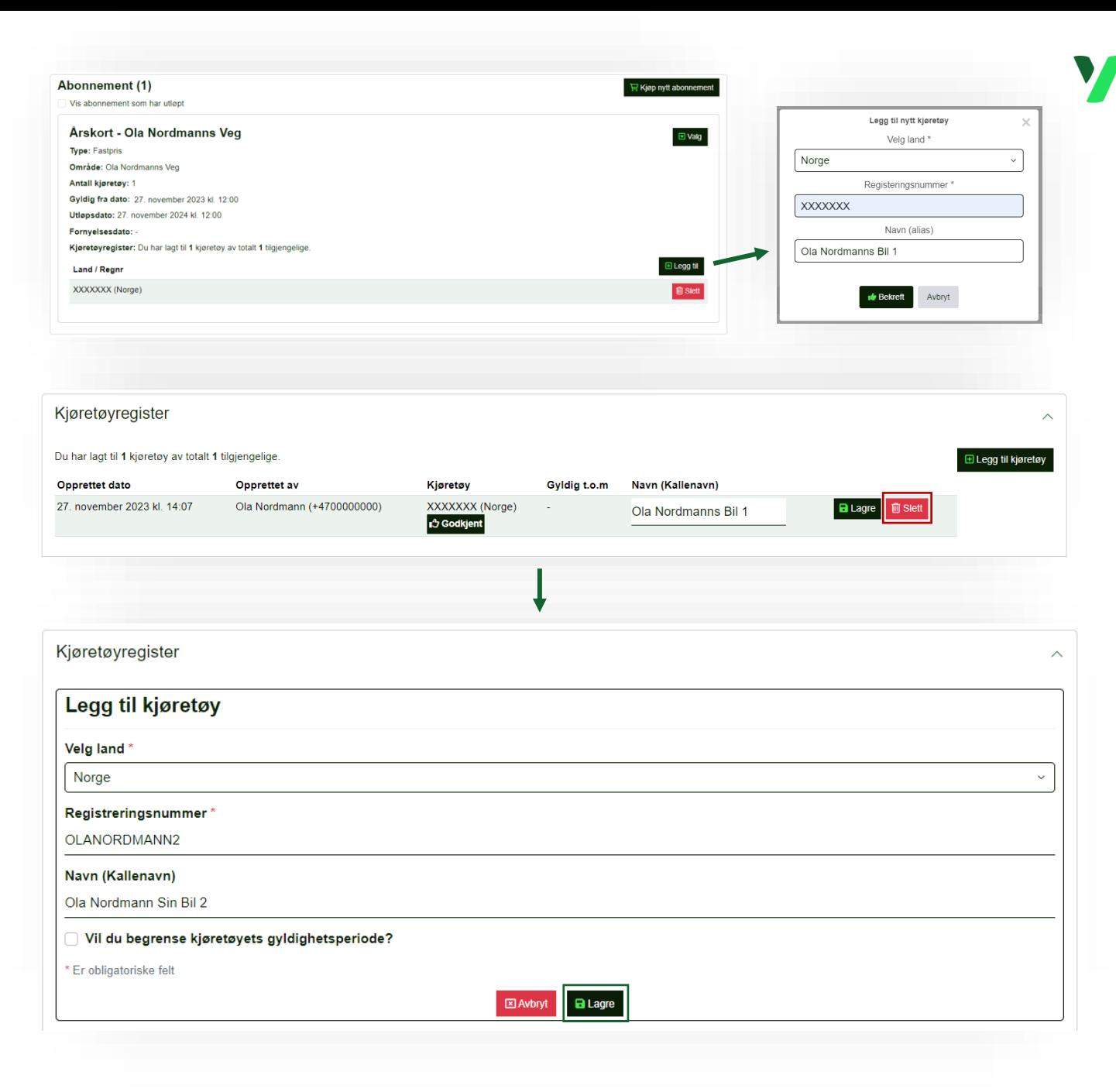

YouPark Y

Har du ytterligere spørsmål eller trenger hjelp?

Ta kontakt med vår kundeservice på telefon: +47 477 00 700

Eller send oss en henvendelse gjennom vårt kontaktskjema som du finner [her](https://www.youpark.no/home/faq#contactform)

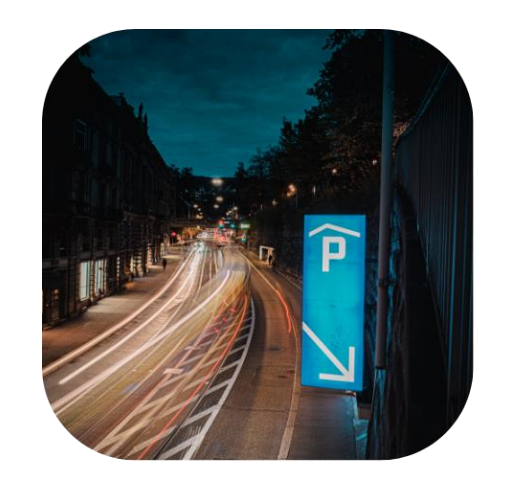

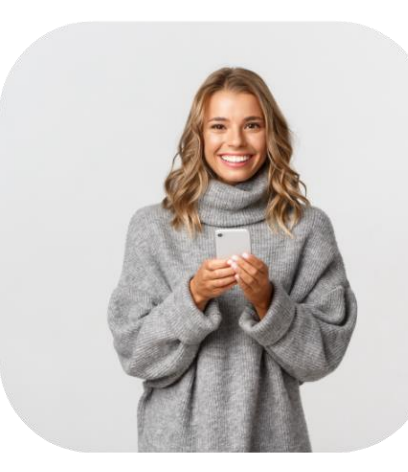

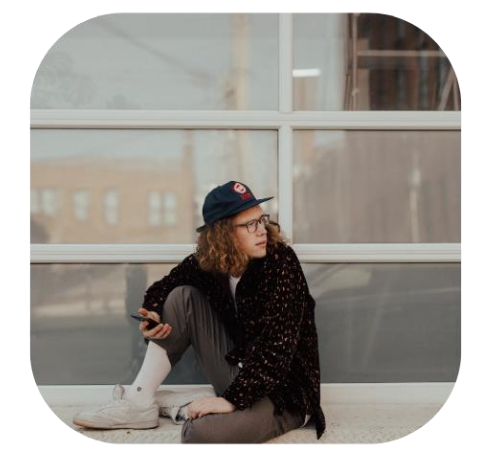

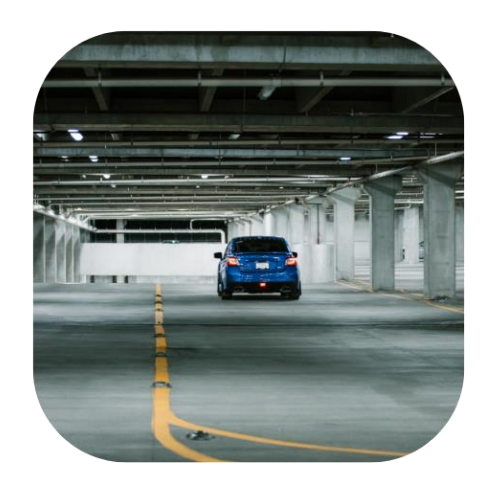